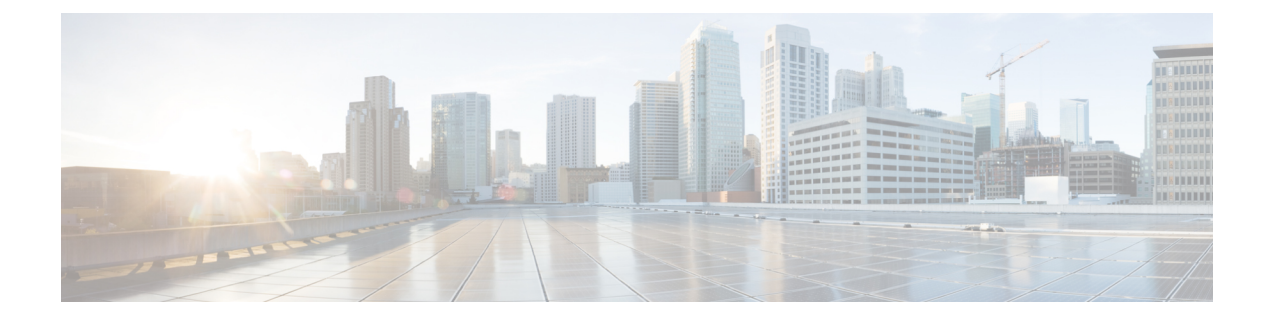

## 物理アプライアンスとしての展開

- [前提条件とガイドライン](#page-0-0) (1 ページ)
- Cisco Nexus [ダッシュボードを物理アプライアンスとして展開](#page-2-0) (3 ページ)

## <span id="page-0-0"></span>前提条件とガイドライン

Nexus ダッシュボード クラスタの展開に進む前に、次の手順を実行する必要があります。

• [デプロイ概要](cisco-nexus-dashboard-deployment-guide-2x_chapter2.pdf#nameddest=unique_9) に記載されている一般的な前提条件を確認して完了します。

このセクションでは、3 ノードの Nexus ダッシュボード クラスタを最初に展開する方法に ついて説明します。追加ノード(従業員 または スタンバイ)で既存のクラスタを拡張する場 合は、代わりに、『*Cisco Nexus* ダッシュボード ユーザ ガイド』の「追加ノードの展開」 を参照してください。

手動リカバリ用にレスキューユーザとしてログインできない場合など、サーバを完全に再 イメージ化する場合は、 『Cisco Nexus Dashboard User Guide』の「*Re-Imaging Nodes*」の 項を参照してください。

このガイドは Nexus ダッシュボード UI から、または『*Cisco Nexus* [ダッシュボード](https://www.cisco.com/c/dam/en/us/td/docs/dcn/nd/2x/user-guide/cisco-nexus-dashboard-user-guide-2x.pdf) ユーザ [ガイド](https://www.cisco.com/c/dam/en/us/td/docs/dcn/nd/2x/user-guide/cisco-nexus-dashboard-user-guide-2x.pdf)』でオンラインから入手可能です。

• 『*Cisco Nexus Dashboard Hardware [Installation](https://www.cisco.com/c/en/us/td/docs/dcn/nd/2x/hardware/cisco-nexus-dashboard-hardware-setup-guide-2x.html) Guide*』の説明に従って、正しいハードウェ アを使用しており、サーバがラックに接続されていることを確認します。

物理アプライアンス フォーム ファクタは、元の Nexus ダッシュボード プラットフォーム ハードウェアでのみサポートされます。次の表に、サーバの物理的アプライアンスサーバ の PID と仕様を示します。

表 **<sup>1</sup> :** サポート対象ハードウェア

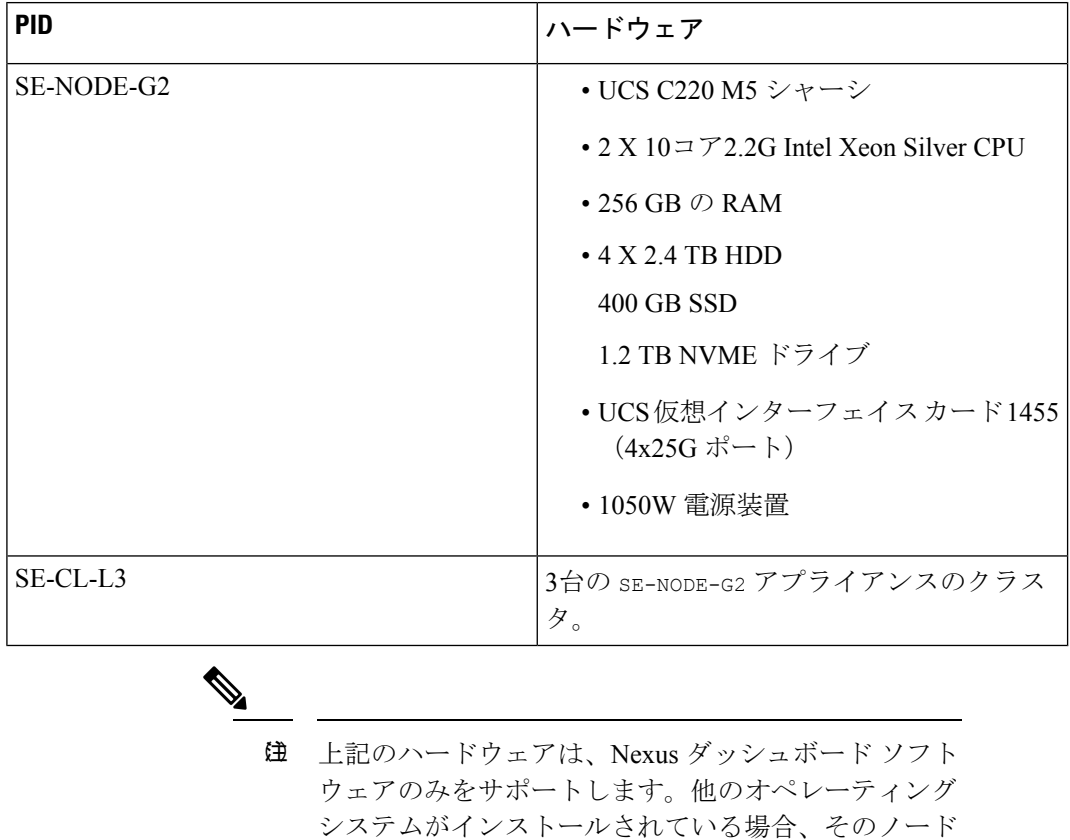

は Nexus Dashboard ノードとして使用できなくなりま す。

• サポートされている Cisco Integrated Management Controller(CIMC)のバージョンを実行し ていることを確認します。

推奨バージョン:CIMC リリース 4.1(3b)。

サポートされる最小バージョン:CIMC、リリース4.0(1a)。

- すべてのノードが同じリリース バージョン イメージを実行していることを確認します。
- Nexus ダッシュボード ハードウェアに、導入するイメージとは異なるリリース イメージ が付属している場合は、まず既存のイメージを含むクラスタを導入してから、目的のリ リースにアップグレードすることをお勧めします。

たとえば、受け取ったハードウェアにリリース 2.0.1 のイメージがプリインストールされ ているが、代わりにリリース 2.0.2 を展開する場合は、次の手順に従います。

- 最初に、次のセクションの説明に従って、リリース 2.0.1 クラスタを起動します。
- 次に、Nexus[ダッシュボードのアップグレード](cisco-nexus-dashboard-deployment-guide-2x_chapter8.pdf#nameddest=unique_7)の説明に従って、リリース2.0.2にアッ プグレードします。

少なくとも 3 ノードのクラスタが必要です。展開するアプリケーションのタイプと数に応じ て、水平スケーリング用に最大 4 つのワーカー ノードを追加できます。

## <span id="page-2-0"></span>**CiscoNexus**ダッシュボードを物理アプライアンスとして 展開

Nexusダッシュボードの物理ハードウェアを最初に受け取ると、ソフトウェアイメージがプリ ロードされています。ここでは、最初の 3 ノードの Nexus ダッシュボード クラスタを設定し て起動する方法について説明します。

## 始める前に

- [前提条件とガイドライン](#page-0-0) (1 ページ) で説明されている要件とガイドラインを満たして いることを確認してください。
- ステップ **1** 最初のノードの基本情報を設定します。

次の設定は、クラスタの最初のノードでのみ実行する必要があります。2 番目と 3 番目のマスター ノー ドでは、電源がオンになっており、最初のノードからCIMCIPアドレスに到達できることを確認します。

a) CIMC 管理 IP を使用してノードに SSH 接続し、connect host コマンドを使用してノードのコンソー ルに接続します。

初回のセットアップ ユーティリティを実行するようにプロンプトが表示されます。

```
[ OK ] Started atomix-boot-setup.
       Starting Initial cloud-init job (pre-networking)...
       Starting logrotate...
      Starting logwatch...
      Starting keyhole...
[ OK ] Started keyhole.
[ OK ] Started logrotate.
[ OK ] Started logwatch.
```
**Press any key to run first-boot setup on this console...**

b) admin パスワードを入力して確認します。

このパスワードは、rescue-user CLI ログインおよび初期 GUI パスワードに使用されます。

Admin Password: Reenter Admin Password:

c) 管理ネットワーク情報を入力します。

```
Management Network:
  IP Address/Mask: 192.168.9.172/24
  Gateway: 192.168.9.1
```
d) 入力した譲歩をレビューし、確認します。

入力した情報を変更するかどうかを尋ねられます。すべてのフィールドが正しい場合は、nを選択し て続行します。入力した情報を変更する場合は、yを入力して基本設定スクリプトを再起動します。

Please review the config Management network: Gateway: 192.168.9.1 IP Address/Mask: 192.168.9.172/24

Re-enter config? (y/N): **n**

ステップ **2** 初期ブートストラップ処理が完了するまで待ちます。

管理ネットワーク情報を入力して確認すると、初期設定でネットワーキングが設定され、UI が表示され ます。この UI を使用して、他の 2 つのノードを追加し、クラスタの導入を完了します。

Please wait for system to boot: [#########################] 100% System up, please wait for UI to be online.

**System UI online, please login to https://192.168.9.172 to continue.**

ステップ **3** ノードの管理 IP アドレスを参照して GUI を開きます。

残りの設定ワークフローは、最初のノードの GUI から実行します。他の 2 つのノードに直接ログインま たは設定する必要はありません。

前の手順で入力したパスワードを入力し、**[**セットアップの開始(**Begin Setup**)**]** をクリックします。

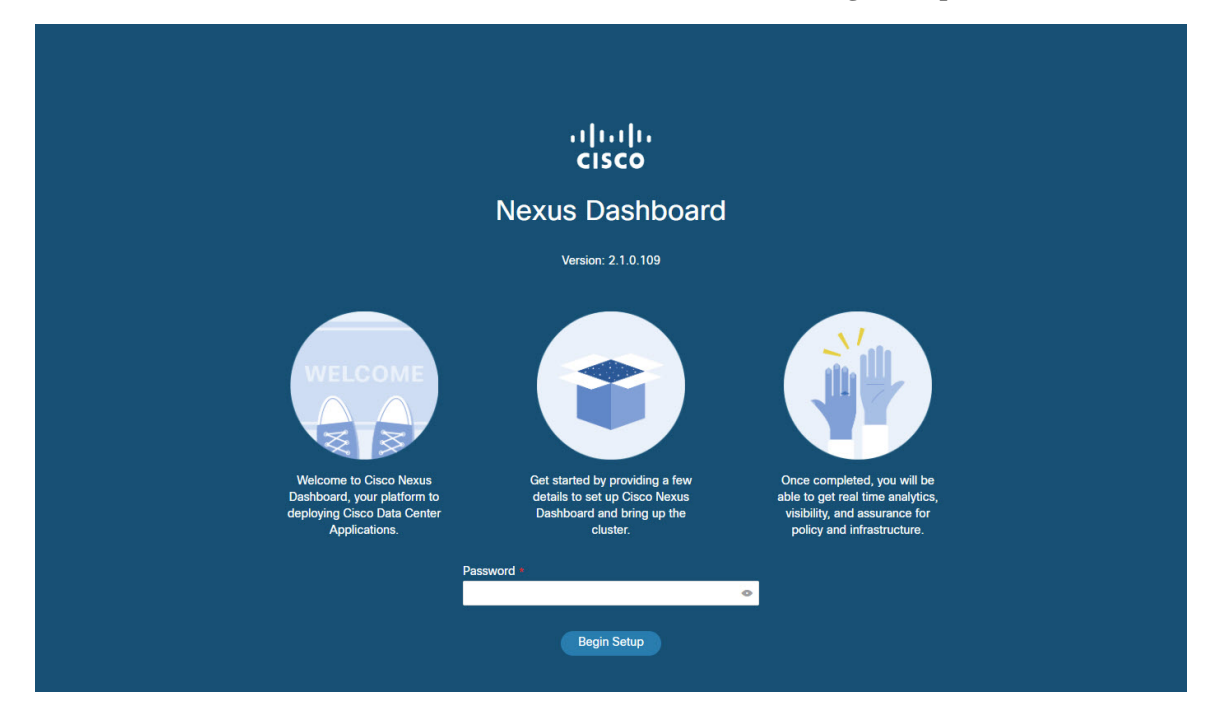

ステップ **4 [**クラスタの詳細(**Cluster Details**)**]** 画面で、クラスタ情報を入力します。

- a) クラスタ 名を指定します。
- b) **[NTP** ホストの追加(**Add NTP Host**)**]** をクリックし、NTP サーバ情報を入力します。
- c) [Add DNS Provider]をクリックし、DNSサーバ情報を入力します。
- d) (オプション)**[**詳細設定の表示(**View Advanced Settings**)**]** メニューを展開し、DNS 検索ドメイン と内部ネットワーク(アプリケーションとサービス)を設定します。 アプリケーションおよびサービスネットワークについては、このドキュメントの前の [前提条件とガ](cisco-nexus-dashboard-deployment-guide-2x_chapter2.pdf#nameddest=unique_10) [イドライン](cisco-nexus-dashboard-deployment-guide-2x_chapter2.pdf#nameddest=unique_10) の項で説明します。
- e) [次へ(Next)] をクリックして続行します。
- ステップ **5 [**ノードの詳細(**Node Details**)**]** 画面で、ノードの情報を入力します。
	- a) 最初のノードの横にある **[**編集(**Edit**)**]**ボタンをクリックします。
	- b) ノードのデータ ネットワーク IP アドレスとゲートウェイを指定します。

データ ネットワークの IP アドレス、ネットマスク、およびゲートウェイを指定する必要がありま す。オプションで、ネットワークの VLAN ID を指定することもできます。ほとんどの導入では、 [VLAN ID] フィールドを空白のままにできます。

- c) [保存 (Save) ] をクリックして、変更内容を保存します。
- ステップ **6** クラスタにノードを追加するには、**[**ノードの追加(**Add Node**)**]** をクリックします。
	- **[**ノードの詳細(**Node Details**)**]** ウィンドウが開きます。
	- a) ノードの CIMC の詳細を入力し、**[**検証(**Verify**)**]**をクリックします。 ノードの CIMC の IP アドレスとログイン情報は、シリアル番号などのノードの情報を取得するため に使用されます。
	- b) ノードの名前を入力します。
	- c) ノードの管理ネットワーク IP アドレスとゲートウェイを入力します。
	- d) ノードのデータ ネットワーク IP アドレスとゲートウェイを指定します。

データ ネットワークの IP アドレス、ネットマスク、およびゲートウェイを指定する必要がありま す。オプションで、ネットワークの VLAN ID を指定することもできます。ほとんどの導入では、 [VLAN ID] フィールドを空白のままにできます。

- e) [保存 (Save) ] をクリックして、変更内容を保存します。
- ステップ **7** 前の手順を繰り返して、3番目のノードを追加します。
- ステップ **8** [次へ(Next)] をクリックして続行します。
- ステップ **9 [**確認(**Confirmation**)**]** 画面で **[**確認(**Confirm**)**]** をクリックして、クラスタを作成します。

ノードのブート ストラップとクラスタの起動中に、全体的な進捗状況と各ノードの個々の進捗状況がUI に表示されます。

クラスタが形成され、すべてのサービスが開始されるまでに、最大で20分かかる場合があります。クラ スタの設定が完了すると、ページが Nexus ダッシュボード GUI にリロードされます。

ステップ **10** クラスタが健全であることを検証します。

クラスタが形成され、すべてのサービスが開始されるまでに最大 30 分かかる場合があります。

3 つすべてのノードの準備ができたら、SSH を使用して任意の 1 つのノードにログインし、次のコマン ドを実行してクラスタの状態を確認できます。

a) クラスタが稼働していることを確認します。

任意のノードにログインし、acs health コマンドを実行することで、クラスタ展開の現在のステー タスを確認できます。

クラスタが収束している間、次の出力が表示されることがあります。

\$ **acs health** k8s install is in-progress

\$ **acs health** k8s services not in desired state  $-$  [...]

\$ **acs health** k8s: Etcd cluster is not ready

クラスタが稼働している場合は、次の出力が表示されます。

```
$ acs health
All components are healthy
```
b) Nexus ダッシュボード GUI にログインします。

クラスタが使用可能になったら、ノードの管理IPアドレスのいずれかを参照してアクセスできます。 管理者ユーザのデフォルト パスワードは、Nexus ダッシュボード クラスタの最初のノードに選択した レスキュー ユーザ パスワードと同じです。

ステップ **11** リリース2.0.2を展開し、同じクラスタで複数のアプリケーションをホストする場合は、App InfraServices の展開プロファイルを設定します。

> リリース 2.0.1 を展開した場合、または Nexus ダッシュボード クラスタで単一のアプリケーションのみ をホストしている場合は、この手順をスキップします。

> 同じクラスタに複数のアプリケーションをホストする場合は、アプリケーションとファブリック サイズ の組み合わせに適した展開プロファイルを使用して、 App Infra Services を設定する必要があります。

クラスタのアップグレードが完了したら、 『*Cisco Nexus [Dashboard](https://www.cisco.com/c/dam/en/us/td/docs/dcn/nd/2x/user-guide/cisco-nexus-dashboard-user-guide-2x.pdf) User Guide*』の「App Infra Services」 セクションに記載されている手順に従ってください。このガイドは、製品の GUI からも入手できます。